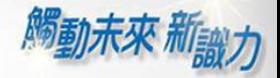

1

Ħ

## PC版閱讀軟體 使用說明

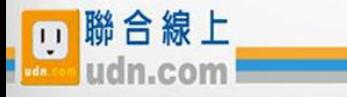

2014-2018 udn.com Co. Ltd. All Rights Reserved.

■讀書館

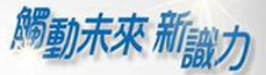

U)

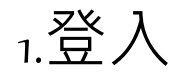

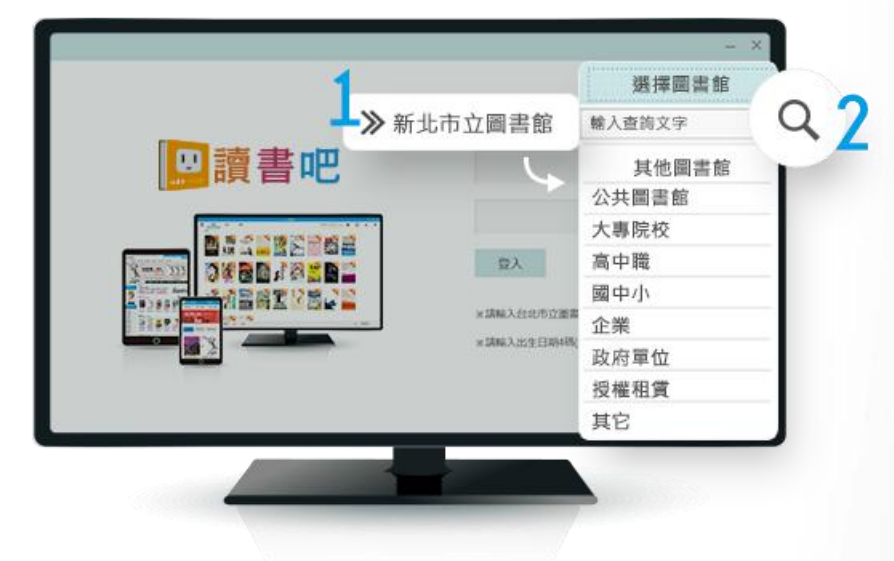

- 1.選擇圖書館
- 2.依圖書館類型、或輸入關鍵字查詢 \*列表中的圖書館,都有提供 udn電子書借閱服務

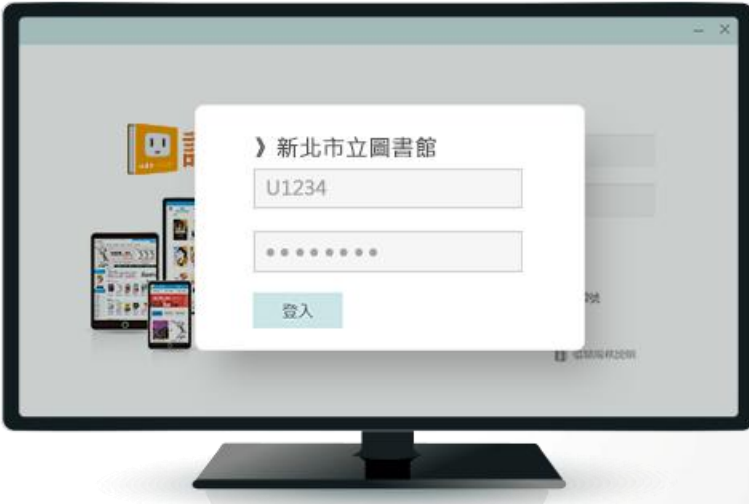

請輸入借閱帳號和密碼

- 》若您尚未申請帳號,請在學校或機構的網域內連上 udn 讀書館平台, 申請行動借閱帳密。
- 》若學校或機構已整合帳號,則以公告之帳號/密碼登入使用,不必重新申請。

聯合線上

 $\blacksquare$ 

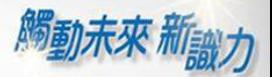

6

À

2.書櫃

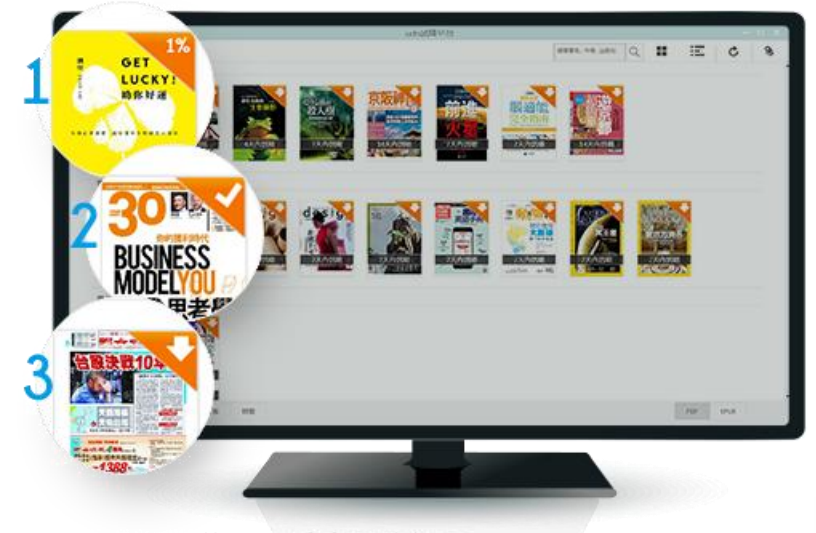

1.上次閱讀進度:點書封繼續看 2.下載完成:點書封開始讀 3.還沒下載:點書封立即下載

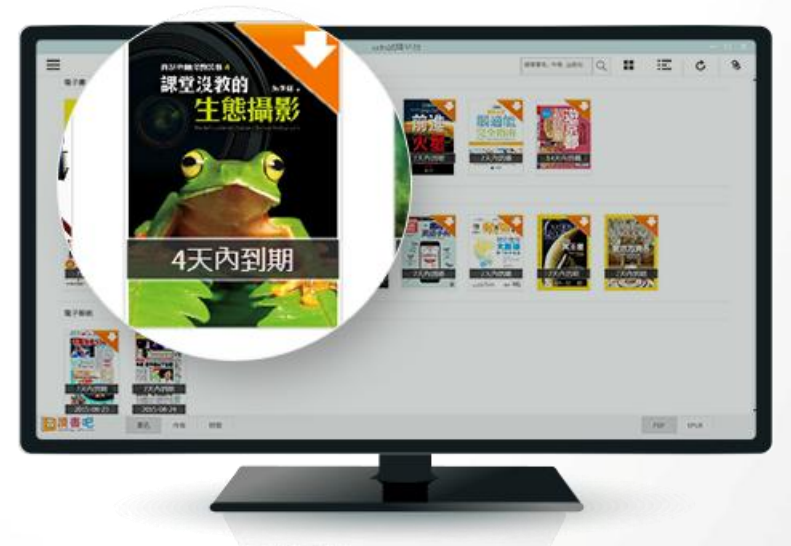

借閱到期·書刊自動歸還 \*幾天到期?依各館借閱規則

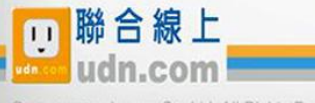

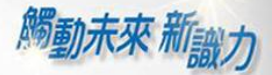

 $\circledS$ 

¥

2.書櫃

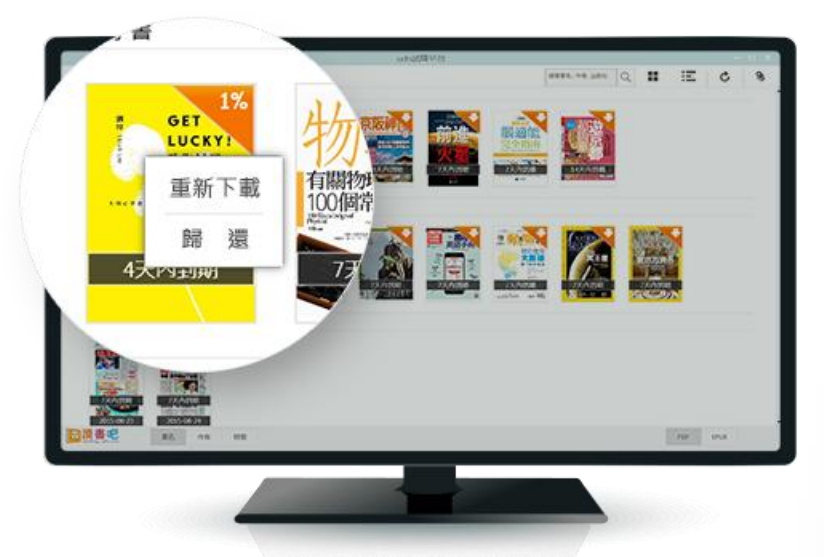

書封按滑鼠右鍵·可手動還書或重新下載

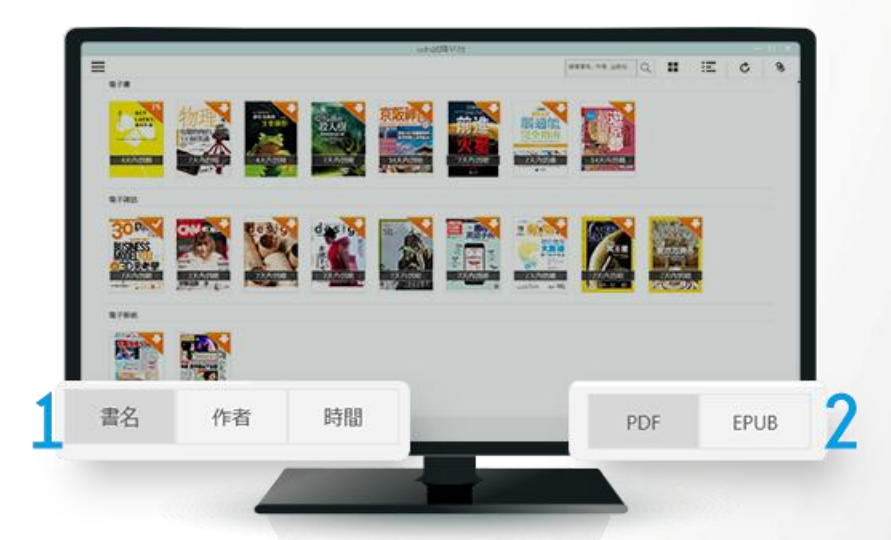

1.依借書時間/書名或作者首字筆劃排序 2.PDF/EPUB書櫃

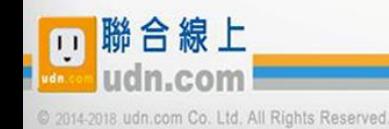

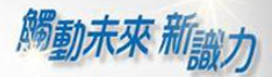

 $\circledast$ 

 $\mathbf{H}$ 

2.書櫃

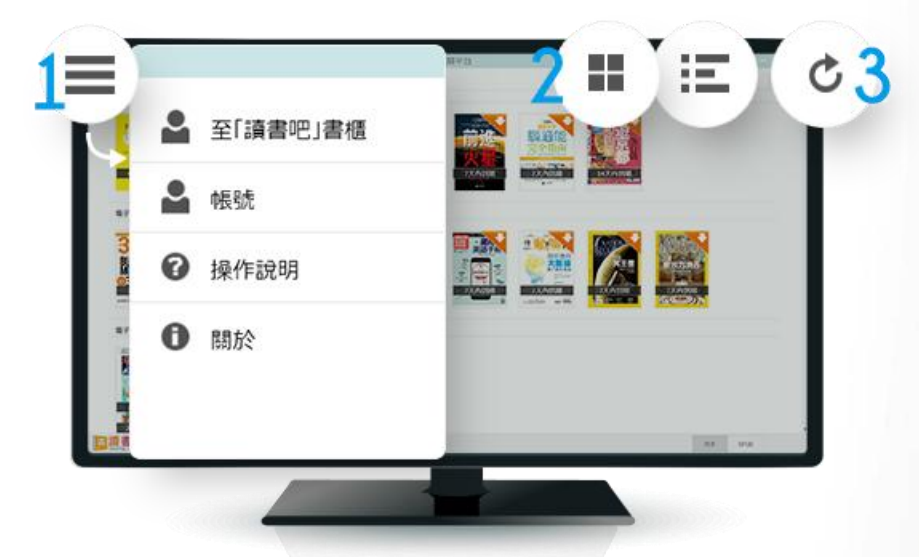

- 1.設定(喜愛的書到「讀書吧」購買、個人書櫃典藏)
- 2. 書封/列表模式
- 3.更新書櫃

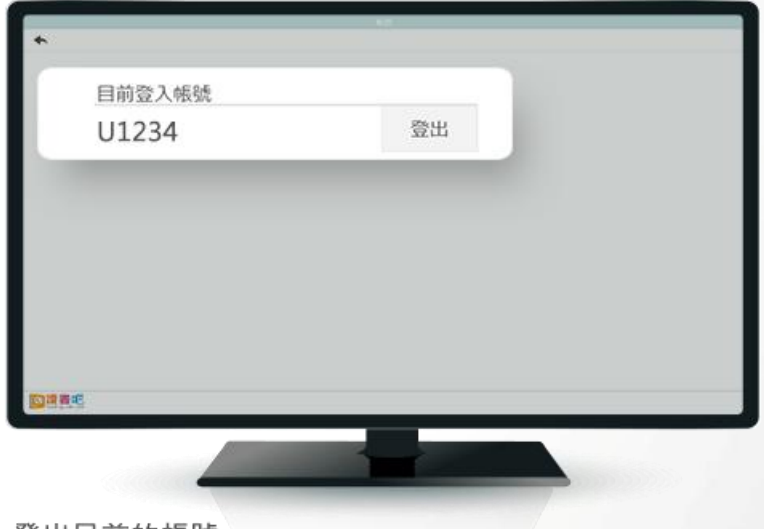

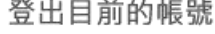

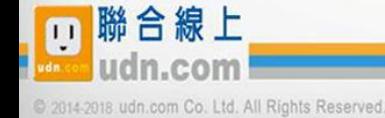

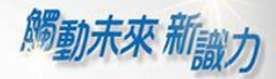

 $\circledast$ 

 $\mathbf{H}$ 

2.書櫃

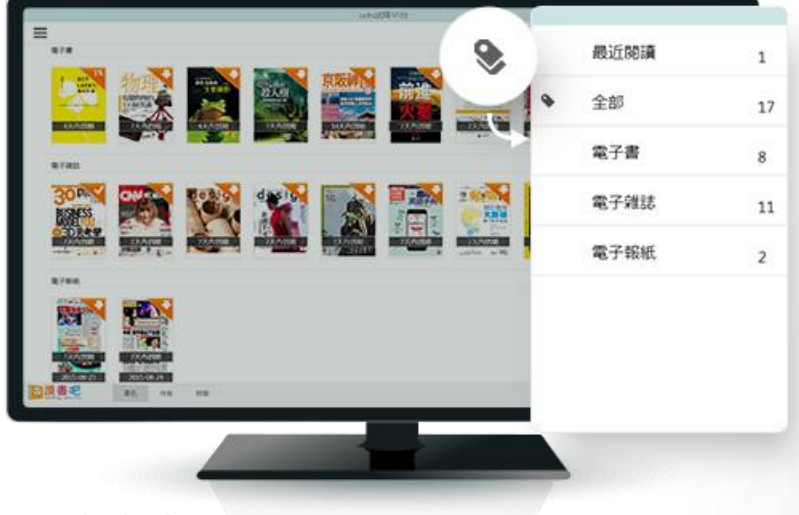

顯示書刊分類

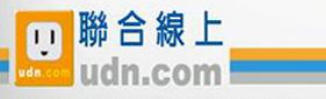

2014-2018 udn.com Co. Ltd. All Rights Reserved.

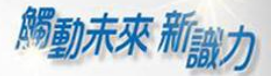

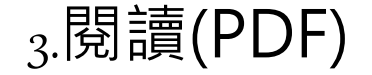

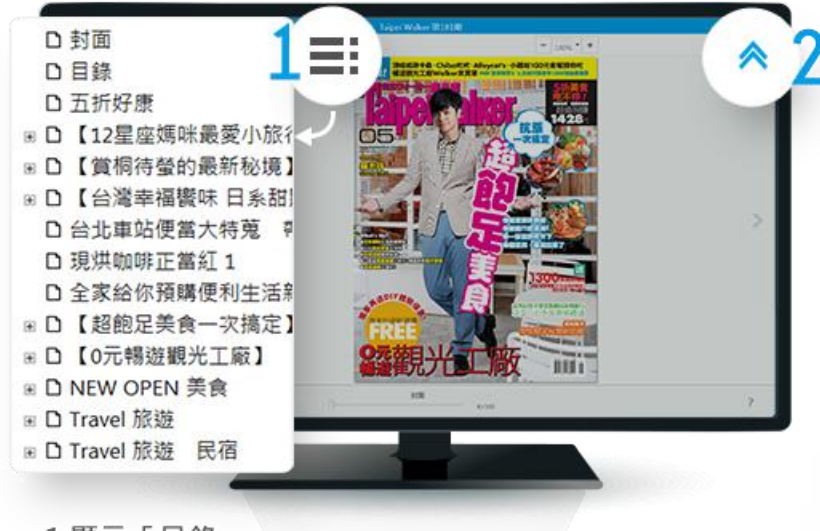

1.顯示「目錄」 2.顯示/隱藏功能列

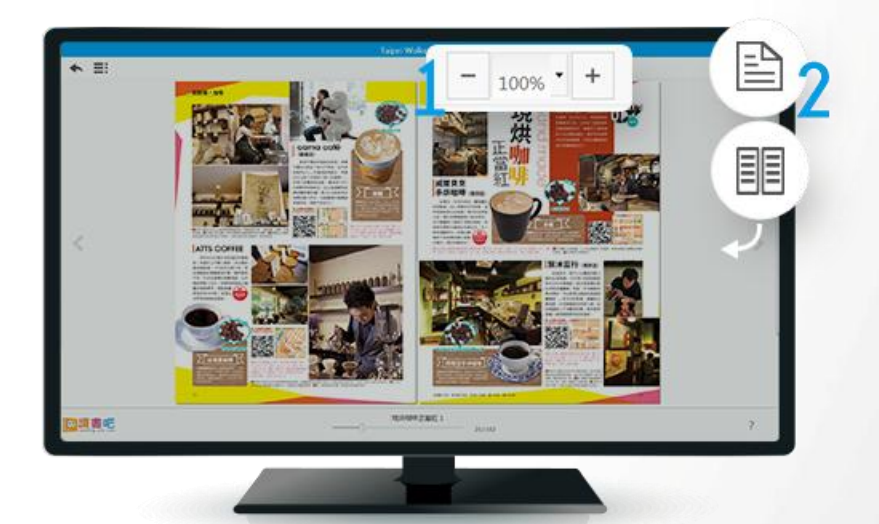

1.縮放畫面比例

2.切換單/雙頁閱讀

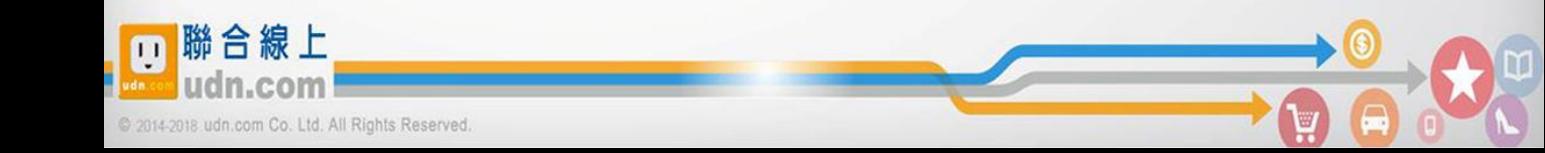

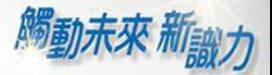

V

## 3.閱讀(PDF)

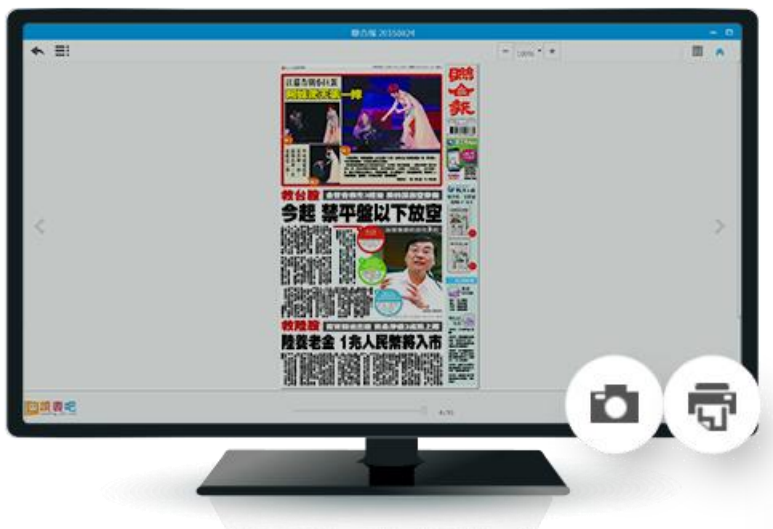

有授權列印、複製的內容,即可列印、螢幕快照

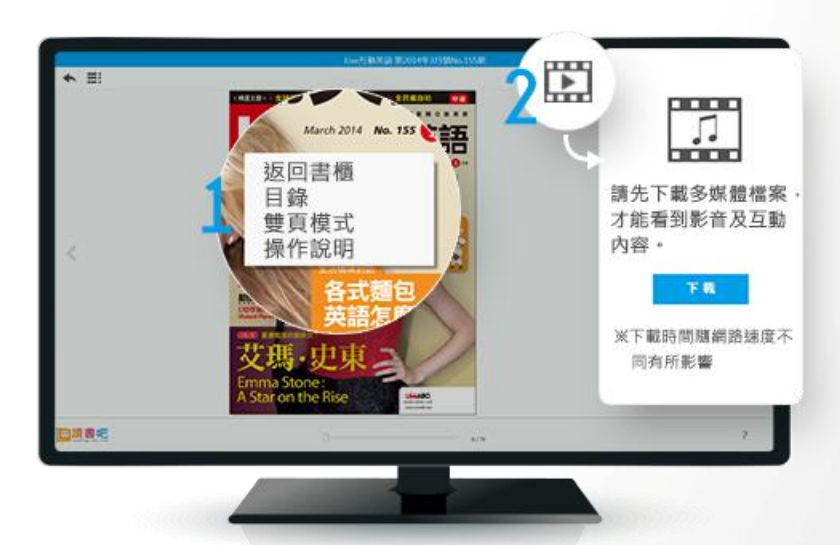

1.按滑鼠右鍵,也能切換功能 2.多媒體圖示,提醒您這本書有多媒體內容,點圖示可下載

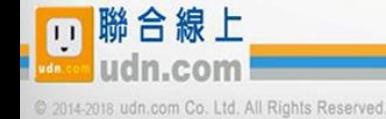

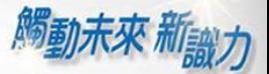

 $\circledS$ 

 $\mathbf{H}$ 

## $_3.$ 閱讀(EPUB)

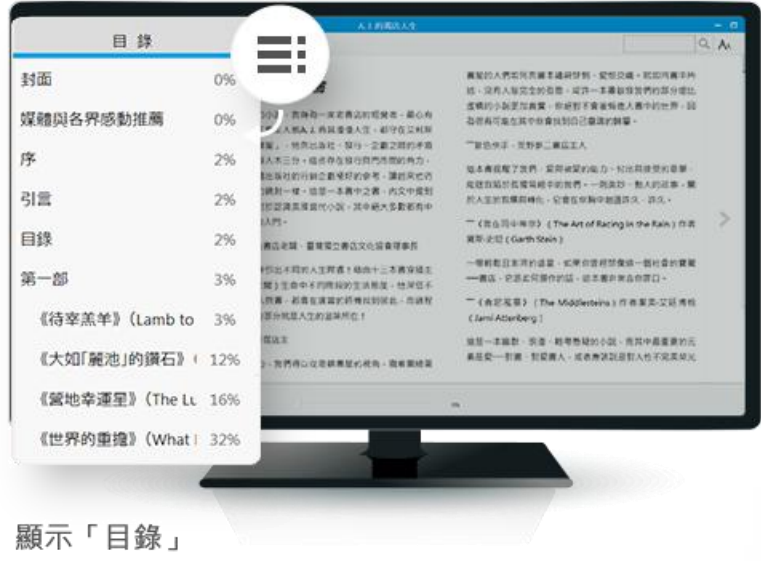

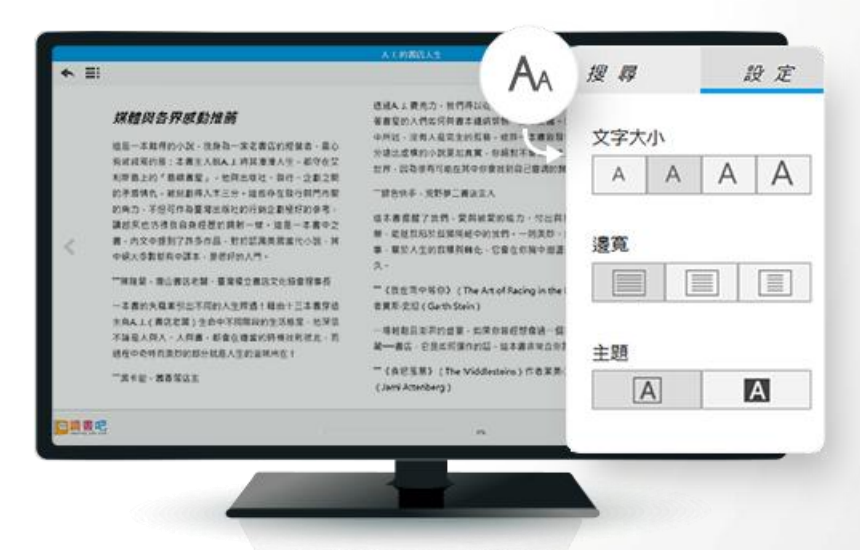

設定喜愛的閱讀樣式,可調整EPUB書籍的主題、文字大小和邊寬

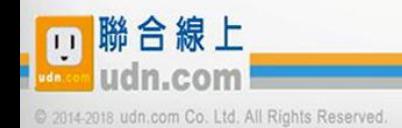

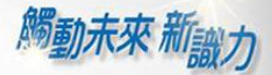

 $\circledS$ 

À

## $_3.$ 閱讀(EPUB)

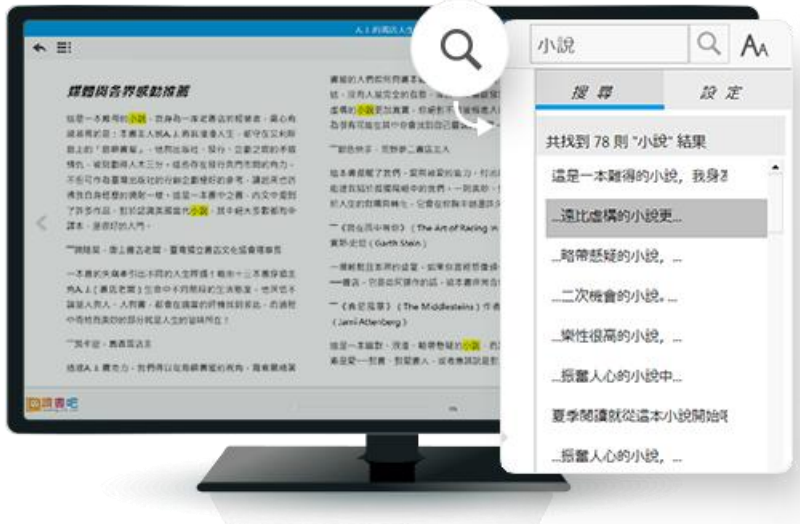

EPUB電子書, 內容可全文查詢

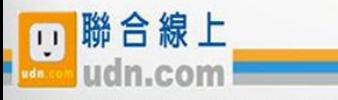